## 排队分诊系统客户终端操作说明

软件界面介绍:

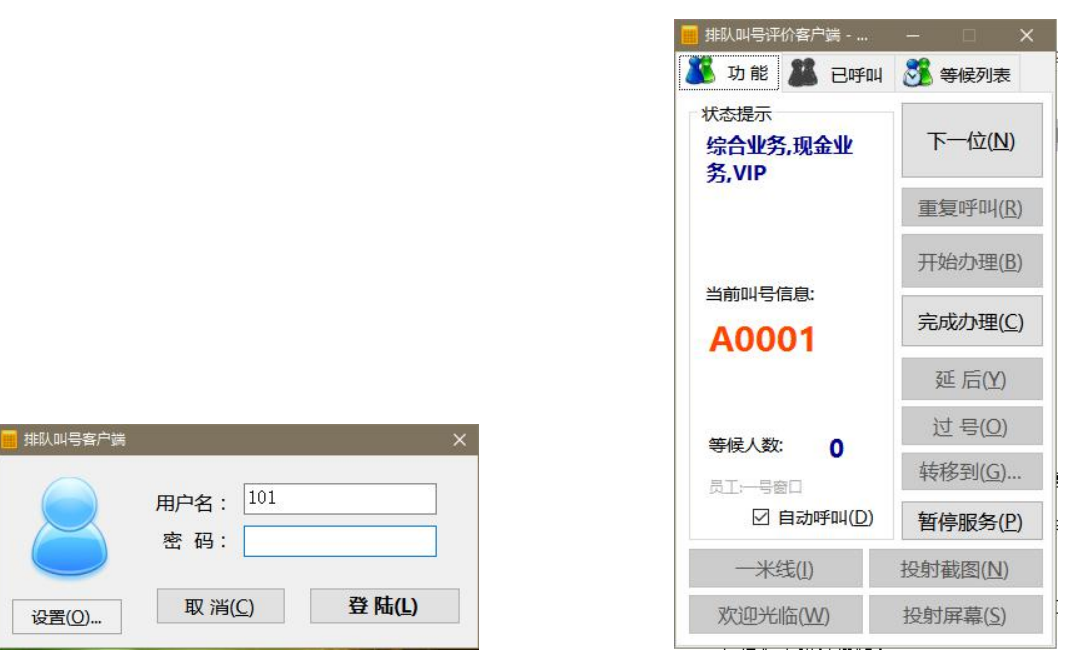

(图一) さいしゃく (图二) しゅうしょう (図二) しゅうしょう (図二)

## 操作流程:

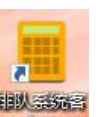

一、双击工作站电脑桌面上的 声骂 图标,就会出现一个(图一)"排队叫号客户端"登陆界面;

- 二、在该界面上输入您的工号, 默认密码为 123, 然后敲回车键或按「登 陆】按钮: 如果配置了自 动登陆将不用执行下一个步骤;
- 三、如果您输入的用户名跟密码正确,则出现排队系统呼叫终端的主界面;如果出现错误,请参照 错误提示进行操作;
- 四、主界面上的各个功能如下 (图二) :
	- 1、下一位:您可以点击 [下一位] 按钮来呼叫下一个患者前来您的诊室就诊或检查室检查;
	- 2、 重复呼叫:该功能可以使用在当您使用 [下一位] 功能呼叫患者前来就诊后, 指定办事 人员/患者没有到达您的窗口/诊室;您使用本按钮重新呼叫当前办事人员/患者;
	- 3、延 后: 使用【下一个】功能呼叫办事人员/患者一定次数后该办事人员/患者未前往本诊 室(窗口),即该办事人员/患者可能由于客观原因不能前来,点击该按钮将办事人员/患者向 后推迟 3 位, 或指定位次(该数量可配置);
	- 4、过 号: 点击该按钮将会把当前办事人员/患者进行过号处理,过号后将不再呼叫办事人

员/患者,如果需要重新排队则需要重新取号或者联系导诊台进行重新入队;

- 5、转移到...: 点击该按钮将会把当前办事人员/患者转移到其他排队队列,该功能一般 用于排错队或者继续办理下一个队列的情况;
- 6、完成处理:将当前办事人员/患者标记成完成处理;标记成完成后才能呼叫下 一个办事人员/患者。
- 7、暂停服务: 向排队系统发送暂停服务的请求,并在窗口屏或多媒体显示屏上显示"暂停 服务"等信息;
- 8、自动呼叫: 勾选该选项将在等候人数由 0 变成 1 时提示您是否进行呼叫;
- 9、 一米线: 如果启用了多媒体评价器,点击该按钮将触发设备播报"请下一位客户在一米 线外等候"的提示音;
- 10、 投射截图: 如果启用了多媒体评价器, 点击该按钮将触发设备显示您截取的屏幕 图片;
- 11、 欢迎光临: 如果启用了多媒体评价器, 点击该按钮将触发设备播报"欢迎光临" 的提示音;
- 12、 投射屏幕: 如果启用了多媒体评价器, 点击该按钮将触发设备实时显示当前计算 机的屏幕图像;
- 五、【已呼叫】选项卡中显示当天或当前工作时间段内已经呼叫过的办事人员/患者,可以使用鼠标 双击再次呼叫;
- 六、【等候列表】选项卡中显示当天或当前工作时间段内正在等候的办事人员/患者,可以在该窗口 中选取办事人员/患者呼叫,该功能允许不按照先后顺序呼叫办事人员/患者。